# **Панорама**

С помощью модуля визуализации можно создавать не только статичные изображения, но и панорамы помещений.

## **Примеры панорам:**

- [Голубая комната](http://ceramic3d.ru/pano/1/)
- [Бежевая комната](http://ceramic3d.ru/pano/2/)

Прежде чем приступить к созданию панорамы, настройте [освещение](http://files.ceramic3d.ru/wiki/doku.php?id=print:основной_источник_света), [яркость и контрастность](http://files.ceramic3d.ru/wiki/doku.php?id=print:контраст_и_яркость) для рендеринга в режиме [3D](http://files.ceramic3d.ru/wiki/doku.php?id=setup:3d).

# **Чтобы создать панораму:**

1. зайдите в Главном меню в «**Объекты**» → «**Создать панораму**»:

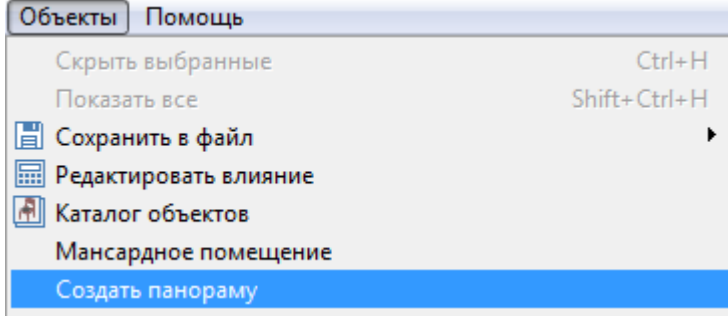

2. в открывшемся окне выберите размеры будущей панорамы.

Чем больше размер, тем дольше будет процесс создания панорамы.

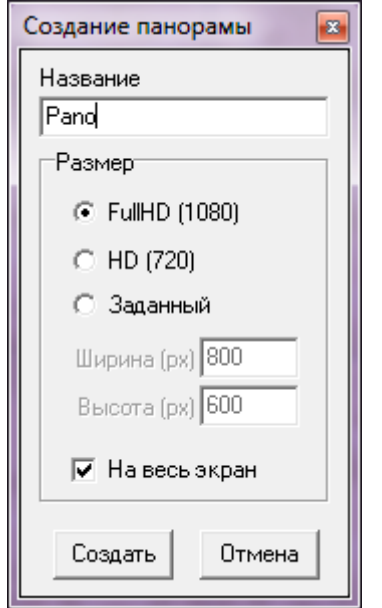

3. нажмите «**Создать**», чтобы запустить процесс.

По завершении работы модуля визуализации в вашем браузере откроется окно с изображением панорамы.

### **Чтобы сохранить панораму:**

1. кликните по любому из участков правой клавишей мыши и в контекстном меню выберите «**Сохранить как…**»;

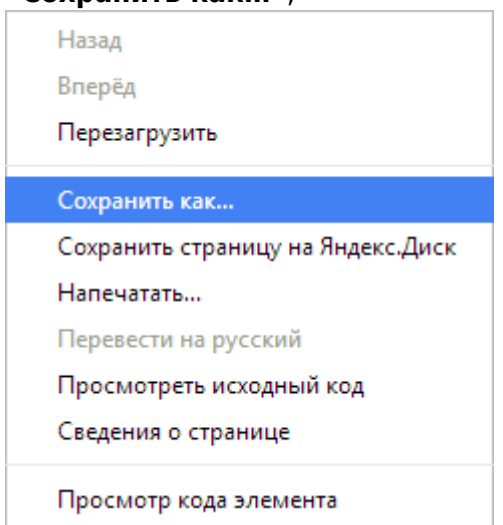

2. выберите папку для сохранения документа и нажмите «**Сохранить**».

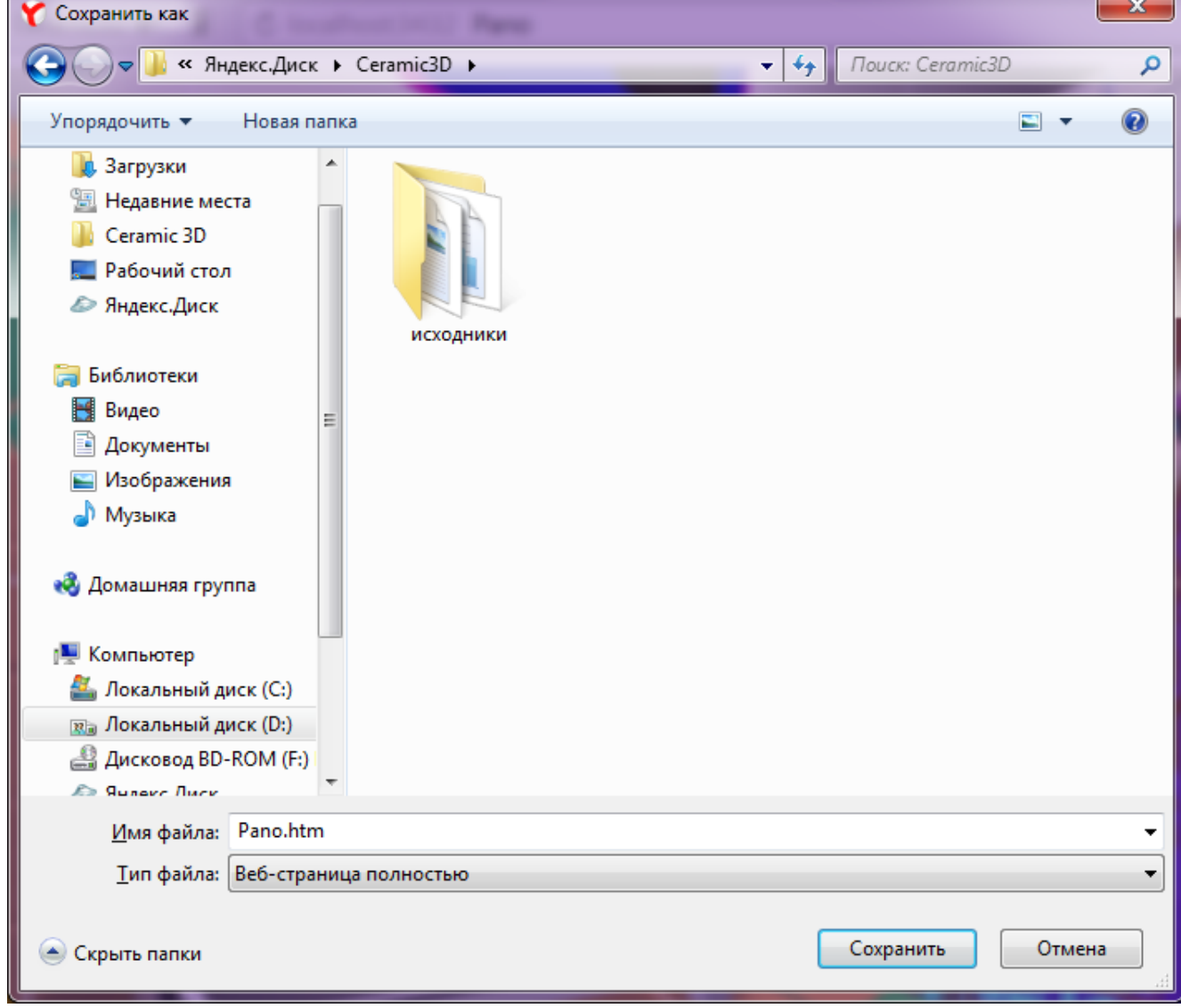

Панорамы сохраняются с расширением .htm – открываются через браузеры.

#### From: <http://files.ceramic3d.ru/wiki/> - **Ceramic3D** Permanent link:

**[http://files.ceramic3d.ru/wiki/doku.php?id=print:%D0%BF%D0%B0%D0%BD%D0%BE%D1%80%D0%B0%D0%BC%D0%B0](http://files.ceramic3d.ru/wiki/doku.php?id=print:панорама)**

Last update: **2014/08/12 09:07**

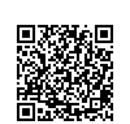